Fecha: 26/02/2017 Responsables: JF - LH Vo.Bo.: AS - DB - TH Rev. 2.1

# **TUTORIAL INFORMES MEKANO**

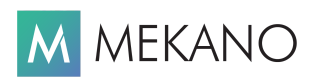

**Ver. 7.2 en adelante**

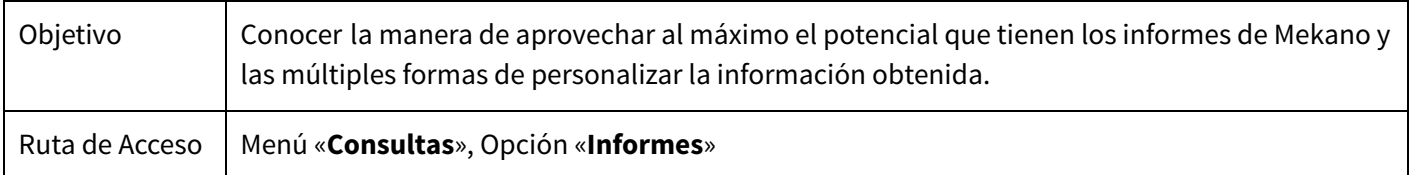

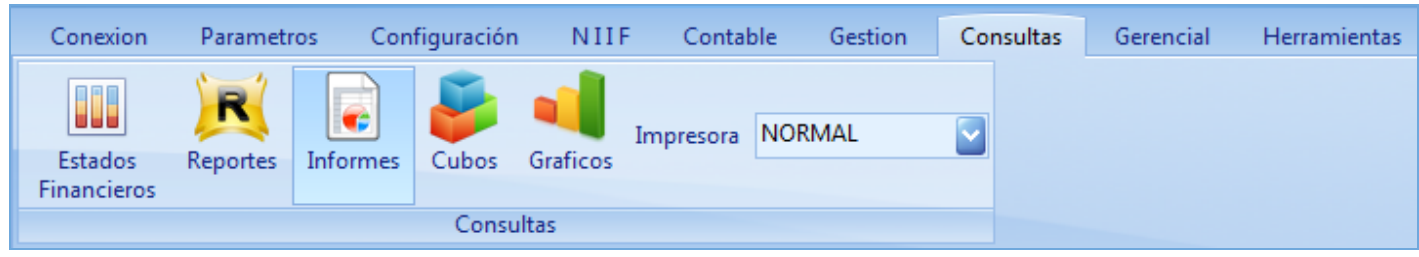

## **DESCRIPCIÓN**

Mekano cuenta con una potente herramienta similar a una hoja electrónica, denominada «**Informes**»; útil para efectuar minería de datos a toda la información registrada en el aplicativo; esta bondad permite a una organización reemplazar el uso de hojas electrónicas, ahorrar tiempo y recursos, minimizando errores humanos, gracias a que un usuario no tiene que transcribir datos, ni utilizar otra aplicación para presentar informes a la alta gerencia.

Por tratarse de una tabla dinámica, su principal ventaja radica en permitir a un usuario agrupar, filtrar, sumar y ordenar datos, es decir, presentar información específica del área administrativa, contable, tributaria y financiera, para la correcta y oportuna toma de decisiones. Incluso, si el usuario tiene habilitado el atributo '**Exportar**', con solo un clic, podrá enviar su informes a varios archivos en formato html, xls, txt y xls y xsl.

Recuerde que Mekano cuenta con múltiples informes predefinidos y lo mejor, es que el usuario puede crear fácilmente otros informes que la empresa requiera, sin ninguna limitante, haciendo uso de su «**Generador**» propio de contenidos.

## **AMBIENTE DE TRABAJO**

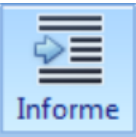

Según el modelo de seguridad que ofrece **Mekano**, para que un usuario pueda ingresar a esta ventana es indispensable que en su perfil tenga habilitado el menú «**Consultas**» y la opción «**Informes**»; asimismo, debe contar con los permisos que requiera, como Moldear, Desmoldear, Visualizar, Imprimir, Exportar, Nivel de consulta, etc.

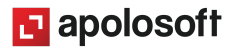

Esta hoja de resultados o bien llamada tabla dinámica es muy sencilla de operar; las funciones más comunes se muestran en el siguiente recuadro, cada una va acompañada de su tecla rápida:

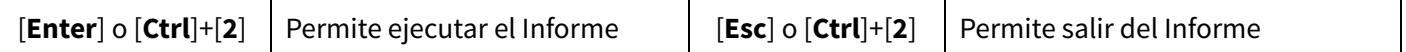

Después de elegir y ejecutar el respectivo informe en la primera región de «**Contenido**», podrá acceder a esta segunda región llamada «**Informe**», donde verá una tabla dinámica cuya información se arma automáticamente según las variables de entrada predefinidas por el usuario (ver «[Contenido](http://www.apolosoft.com/documentos/mekano/T192.pdf) BI»). Tenga en cuenta que existen 3 maneras de ejecutar un informe:

- La más utilizada es presionando la tecla [**Enter**].
- Haciendo clic en el botón «**Informe**» de la barra de opciones.
- Oprimiendo las teclas rápidas [**Ctrl**]+[**2**].

La versatilidad de los Informes en Mekano es muy amplia; a continuación serán explicadas en dos grupos:

### **PRINCIPALES FUNCIONALIDADES**

Las principales funcionalidades de un Informe las encontramos en la **Barra de Opciones**, inicialmente ubicada en la parte superior de la ventana, pero el usuario puede dejarla flotante con el mouse, o arrastrarla y soltarla hasta el lado que desee (derecho, izquierdo o inferior), posición que sólo se conservará durante su permanencia en la opción «**Informes**». Sus botones se explican a continuación:

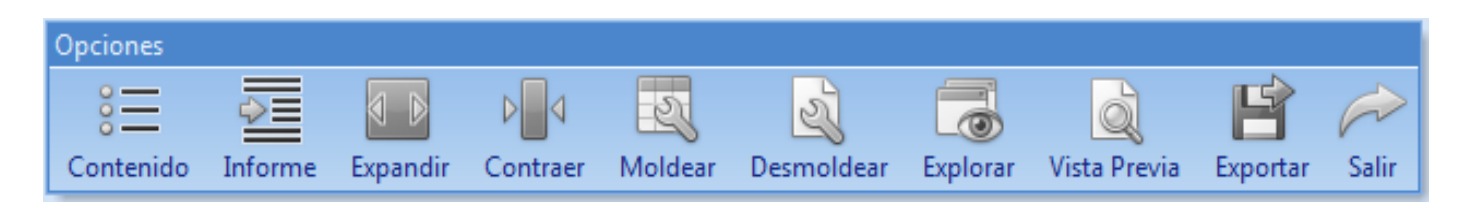

#### **1. EXPANDIR Y CONTRAER:**

Como su nombre lo indica, permite que el Informe al estar agrupado por uno o varios campos, se pueda «**Expandir**» para visualizar todos sus registros, y asimismo, se pueda «**Contraer**» para que todos ellos queden agrupados o condensados.

#### **2. MOLDEAR Y DESMOLDEAR:**

Representa otra de las grandes funcionalidades que posee esta tabla dinámica, porque después de ajustar toda la información tal como la necesita, puede conservar ese diseño o presentación haciendo clic en el botón «**Moldear**» o usando las teclas rápidas [**Shi**]+[**F2**]. Dicho moldeo permanecerá vigente para una nueva consulta o un próximo acceso a la aplicación.

Para deshacer los ajustes realizados al «**Moldear**» la presentación del Informe, use el botón «**Desmoldear**» de la barra de opciones, o las teclas [**Ctrl**]+[**F2**]. Ambos procesos sólo pueden ser ejecutados por el usuario que tenga habilitado el atributo 'Moldear' en su Perfil.

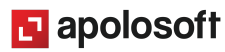

**Nota**: Tenga en cuenta que una vez moldeado el informe, aplicará también para todos los usuarios que lo utilicen, igual ocurre con al momento de desmoldear un informe. Por consiguiente, en caso de requerir un moldeo diferente para algún otro usuario, puede copiar dicho informe a uno nuevo, creándolo directamente desde la ventana «**Herramientas**», «**Generador**».

Recuerde que si otro usuario está trabajando en la misma empresa y usted requiere aplicar para él una de estas dos funcionalidades, dicho usuario deberá salir del programa y volver a ingresar, de esta forma y de ahí en adelante, aplicará la consulta con el respectivo moldeo.

#### **3. EXPLORAR INFORME**:

La opción «**Explorar**» representa otra de las grandes funcionalidades incorporadas a Mekano. Se activa únicamente cuando en la tabla dinámica aparecen los campos «**Tipo**», «**Prefijo**» y «**Número**», útil para observar todos los detalles relacionados con un documento, e incluso podrá hacer auditoría a todos los cambios ocasionados desde movimiento.

Podrá ubicar el cursor sobre dicho registro de la tabla y oprimir la tecla [**Enter**] o el botón «**Explorar**»; de inmediato se abre la ventana exploratoria (ver «**Explorador de [Comprobantes»](http://www.apolosoft.com/documentos/mekano/T084.pdf)**). Para regresar a la ventana puede usar el mouse o las teclas rápidas [**Ctrl**]+[**Tab**].

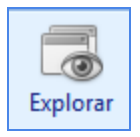

#### **4. MOTOR VISTA PREVIA**

Con esta bondad de Mekano se abre otro abanico de posibilidades. Use la tecla [**F6**] o haga clic en el botón «**Vista Previa**» de la barra de opciones, para ingresar a esta ventana que le permitirá organizar el informe a su gusto antes de llevar a cabo la impresión.

Recuerde que el contenido del Informe en este lugar, dependerá de la información que posea la tabla dinámica, y por tratarse de una vista previa de impresión, no se podrán modificar sus datos; en caso tal, deberá ir a "**Cerrar Vista Previa**", hacer todos los ajustes necesarios y volver a ingresar. A continuación, se explican las funciones más usadas:

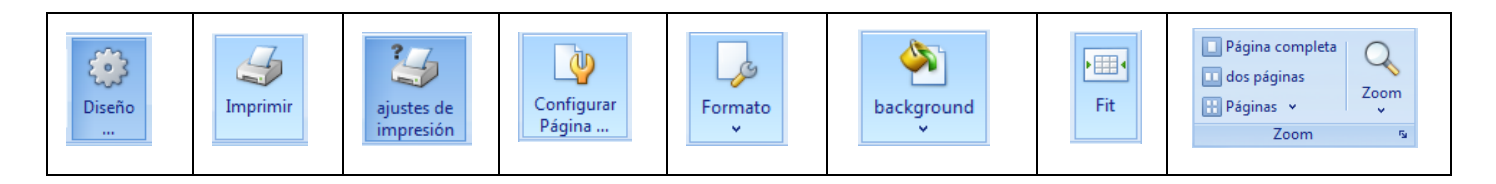

- **Diseño**: Permite configurar las bandas, cambiar su estilo, formato, tipo de letra y contenido.
- **Imprimir**: Enviar a impresión el respectivo informe, según los Ajustes de Impresión.
- **Ajuste de Impresión**: Útil para elegir la impresora que va a utilizar al momento de imprimir.
- **Configurar Página**: Definir tamaño, márgenes, orientación del papel, encabezado y pie de página.
- **Formato**: Configurar el título, numeración de las hojas, asignar fecha y hora al informe.
- **Background**: Definir los colores de fondo y el efecto de relleno.
- **Fit**: Ajustar automáticamente las columnas del informe al tamaño del papel.
- **Zoom**: Ajustar la vista previa al tamaño que desee.

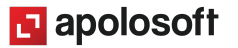

#### **ATENCIÓN**:

Después de organizar el informe tal y como lo requiere, su presentación se guardará durante una nueva ejecución del mismo o de cualquier otro; el único requisito es no salir de la opción «**Informes**», porque en ese caso, deberá ingresar al «**Motor Vista Previa**» y volverlo a configurar.

#### **5. EXPORTAR INFORME**:

Todos los informes generados desde **Mekano** se pueden exportar en cinco formatos diferentes, que son:

- Exportar
- HTML: Hipertexto para ser visualizado en un navegador.
- TXT: Formato de texto.
- XML: Formato de Etiquetas.
- XSL: Hoja de estilos.
- XLS: Formato Hoja Electrónica Excel.

Tenga en cuenta que el nombre del archivo siempre será el código del respectivo informe. Por ejemplo, en la imagen aparece que se generaron los archivos INFORME\_CUE010101T, por lo anterior, si desea conservarlos, deberá copiar esos archivos en otra carpeta o simplemente renombrarlos, para evitar que sean reemplazados durante una nueva exportación.

Después de ejecutar el proceso, es decir, hacer clic en el botón «**Exportar**» de la barra de opciones o mediante las teclas [**Shif**]+[**F8**], se generan todos los archivos indicados, los cuales quedarán guardados en su equipo, en la carpeta «**Informes**», del Mekano Remoto.

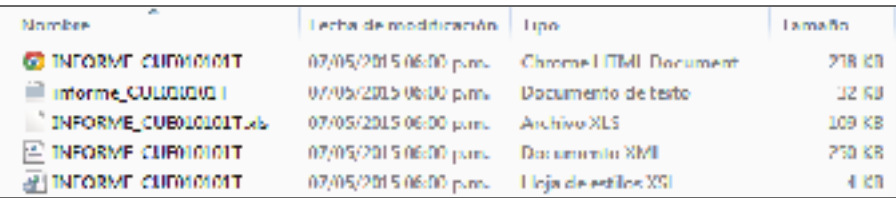

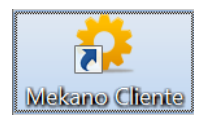

**Nota**: Si desconoce la ruta donde está instalada la aplicación Mekano, puede ubicarse sobre el icono que utilizó para ingresar al programa y oprimir clic derecho para abrir la ventana "Propiedades"; finalmente dar clic en el botón "Abrir Ubicación".

## **OTRAS FUNCIONALIDADES**

En esta región podrá usar otras bondades existentes en Mekano; el usuario puede ajustar su informe tal como lo requiere: detallado, resumido, agrupado, filtrado, ordenado, obtener fácilmente sumatorias, promedios, valores máximos, mínimos; lo más importante, contando con toda la información extractada directamente de su empresa o contabilidad. Con el fin de aprovechar al máximo su potencial, dicha funcionalidad será explicada a continuación:

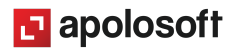

## **1. ORDENAMIENTO DE DATOS**:

Con un clic sobre el nombre de la columna, el sistema ordenará el campo que requiera, bien sea en orden ascendente o descendente, así como lo indica la flecha que aparece en el encabezado de dicha columna.

Si desea borrar el filtro basta con activar el menú contextual, que aparece cada vez que se hace clic derecho sobre una columna; Allí también podrá usar las tres primeras opciones para realizar esta misma operación.

## **2. PANEL DE AGRUPACIÓN**:

Esta es una bondad exclusiva de Mekano, que permite agrupar información por una o varias columnas, y de esa manera obtener Informes a la medida. Según el ejemplo de la imagen, el Informe está agrupado por «**Centro**», luego por «**Cuenta**» y también por «**Fecha**». Es así como el usuario puede personalizar su consulta fácilmente.

Dicha agrupación se puede realizar de dos formas: basta con elegir la columna y arrastrarla hasta el Panel de Agrupación ubicado en la parte superior; si el panel está oculto puede utilizar el menú contextual, bien sea

para activar desde allí el Panel, o usando la opción "Agrupar por esta columna".

#### **3. TOTALIZAR COLUMNAS**:

Esta funcionalidad es distintiva de Mekano, porque aplica para todo el Informe, y además, se puede utilizar para las agrupaciones múltiples que existan. Elija la columna y desde la banda de "**Nota al Pie**" active el menú contextual con clic derecho; allí se pueden llevar a cabo las siguientes opera

- **Suma**: Suma el total de una columna numérica.
- **Mínimo**: Identifica el número mínimo en una columna numérica.
- **Máximo**: Identifica el número máximo en una columna numérica.
- **Contar**: Cuenta el número de filas o registros que tiene una columna.
- **Promedio**: Genera un promedio en una columna numérica.
- Nada: Elimina cualquier opción que se generó en la Nota al Pie.

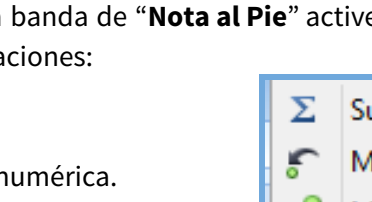

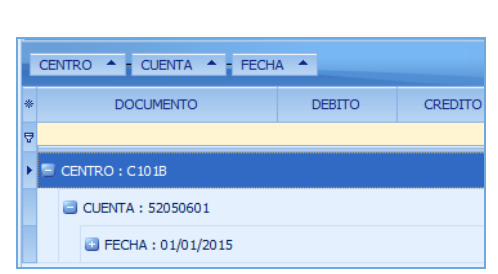

ancho de columna óptimo (todas las columnas)

4 Ordenar ascendente  $Z\downarrow$  Ordenar descendente **Borrar Orden** 

Nota al pie Nota al pie en grupos Quitar esta columna <sup>T</sup>ill Selector de Campos ancho de columna óptimo

▦

号 Agrupar por esta columna Panel de Agrupacion

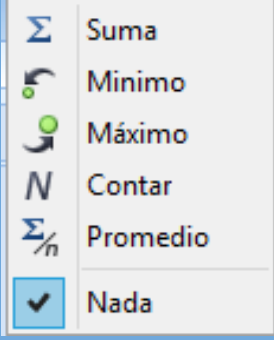

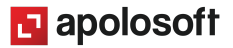

#### **4. OCULTAR COLUMNAS**:

Esta es una funcionalidad que hace parte de la mayoría de ventanas de Mekano; permite al usuario elegir libremente todos los campos que desea ocultar o visualizar. Esta operación la puede realizar de tres formas:

- **a. Quitar Columna**: Usando la opción del menú contextual, el cual aparece al momento de hacer clic derecho sobre el encabezado de la columna.
- **b. Selector de Columnas**: Basta con hacer clic sobre el botón en forma de asterisco [\*], ubicado en el punto donde inician las columnas, para desplegar un menú que varía según los campos de la tabla; allí se marcan las columnas que desea ver y se inactivan las que quiere ocultar.
- **c. Selector de Campos:** Opción que aparece en el menú contextual y que habilita una ventana pequeña para personalizar las columnas; allí se pueden arrastrar con el mouse sostenido todas las que desee ocultar. En caso contrario, puede tomar el campo y dejarlo en el lugar que requiera.

#### **5. MOVER COLUMNAS**:

Al estilo de una hoja electrónica, esta función permite desplazar una columna hasta el lugar que desee, para lograr una presentación acorde a sus necesidades. Para realizar el proceso basta con hacer clic sobre el encabezado de la columna y trasladarlo con clic sostenido hacia el lugar que requiere.

#### **6. AJUSTAR TAMAÑO DE COLUMNAS**:

Similar a la función que tiene una hoja de cálculo, en esta tabla dinámica el usuario puede ubicar el mouse en el extremo derecho de una columna y desplazarla para ajustar su tamaño, de igual forma, usando el menú contextual podrá realizar un ajuste de columna seleccionada acorde a su ancho máximo, operación que puede realizar para todas las columnas en forma automática, usando la opción **Ancho de Columna Óptimo (todas las columnas)**.

## **FILTROS Y BÚSQUEDAS**

En esta ventana se usan los mismos tipos de búsqueda y filtros, que ya fueron explicados en la ventana anterior de «**Contenido**»; si necesita ampliar el tema, puede remitirse al respectivo tutorial (ver «**Búsquedas**»). En resumen, aquí podrá acceder al filtro de columnas, usar la banda de filtro y el campo de búsqueda, y además, otra forma rápida de llegar al dato requerido, es ubicando el cursor en el contenido y realizar la Búsqueda Incremental.

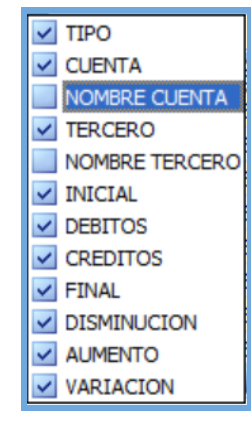

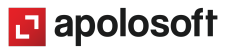

## **TRUCOS DE MANEJO**

● **Acceso Rápido**: Para ingresar a esta ventana puede utilizar también el teclado, oprimiendo de manera secuencial las teclas [**Alt**]+[**Y**]+[**05**]+[**I**]. Lo anterior depende de la configuración de su teclado y en tal caso, debe consultar el manual de su sistema operativo.

● **Ayuda en Línea**: Si desea activar la ayuda disponible para esta ventana, oprima la tecla [**F1**] o sin salir de esta opción, puede hacerlo desde el menú «**Conexión**» y hacer clic en «**Ayuda**». Recuerde que para su ejecución requiere señal de internet.

## **TECLAS DE FUNCIÓN EN MEKANO**

A continuación, un resumen de las teclas más usadas en esta ventana de la aplicación:

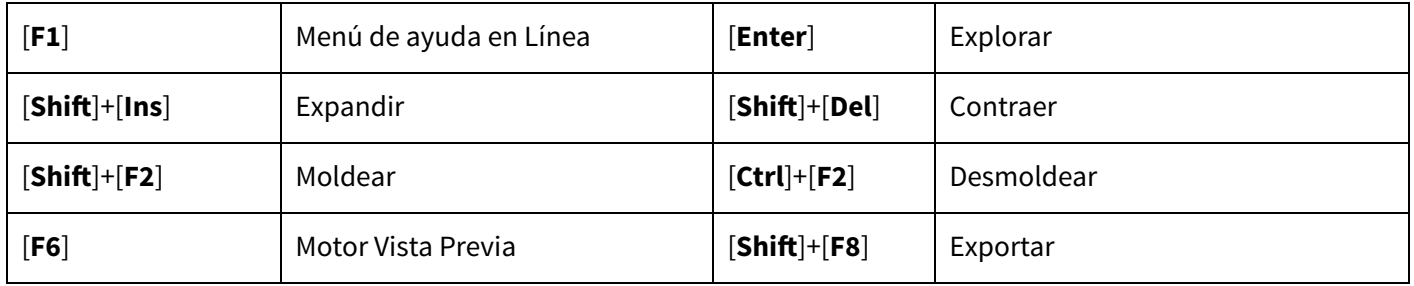

## **BARRA DE FUNCIONES**

La barra de funciones en esta tabla dinámica aparece sin los botones de edición, debido a que es una ventana de resultados y solo están disponibles los de desplazamiento. Tenga en cuenta los tres últimos botones, que permiten marcar un registro y luego de navegar en otros campos de la ventana, retornar a él fácilmente. El último botón es un constructor de filtros, con el cual puede personalizar esta consulta.

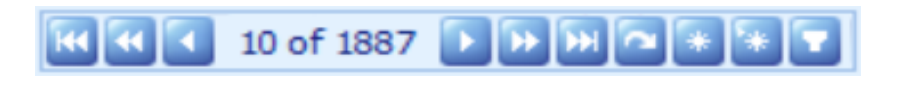

## **TUTORIALES RELACIONADOS**

A continuación, un resumen con los temas relacionados al presente tutorial y sus respectivos enlaces:

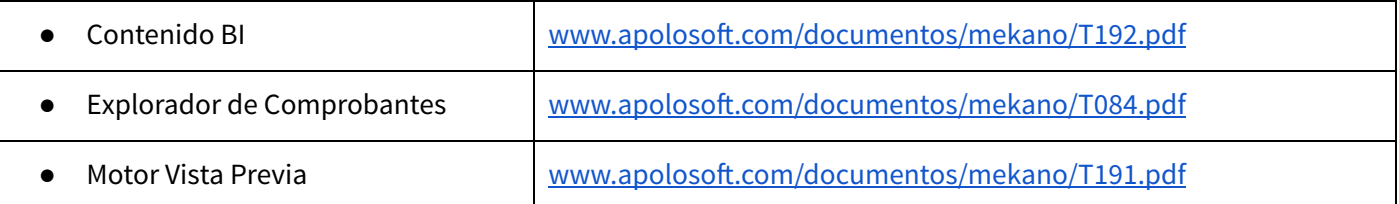

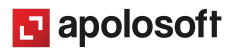

• Motores de Búsqueda www.apolosoft.com/documentos/mekano/T225.pdf

● Generador de Contenido Www.apolosoft.com/documentos/mekano/T151.pdf

## **PASOS PARA CONSULTAR UN INFORME**

- 1. Ingrese por el menú «**Consultas**», opción «**Informes**».
- 2. Tenga en cuenta si sale algún mensaje de advertencia para validarlo, según el caso.
- 3. Busque el Informe que necesita.
- 4. Ubique el cursor en el Informe que requiere.
- 5. Ejecute dicho Informe presionando [**Enter**] y defina sus variables de entrada (opcional).
- 6. Ajuste a su gusto la tabla dinámica: agrupe, ordene, filtre, oculte... y si es del caso, moldee.
- 7. Imprima, explore o exporte según su necesidad.

### **GLOSARIO**

- ACTUALIZAR: Proceso que se realiza para incluir la última información digitada o modificada.
- **TABLA DINÁMICA:** Informe en Mekano al estilo de una hoja electrónica, que permite agrupar, moldear, filtrar o extractar libremente la información obtenida, a gusto del usuario.

## **CUESTIONARIO**

- ¿Qué opción de la Tabla Dinámica, genera una banda al final de cada grupo para realizar diversas operaciones?
	- a. Panel de Agrupación
	- b. Agrupar
	- c. Nota al Pie
	- d. Nota al pie de Grupo
- ¿En cuántos formatos son exportados los informes que genera Mekano?
	- a. 2 (html, txt,)
	- b. 3 (html, txt, xml)
	- c. 4 (html, txt, xml, xsl)
	- d. 5 (html, txt, xml, xsl, xls)

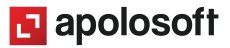